# Creating your Apple Developer Account

Step 1: Set up two-factor authentication for your Apple ID

In order to set up an Apple Developer account, you will first need to turn on Two Factor Authentication. To do this, you will need an Apple device and Apple ID.

*Note: If you don't already have an Apple ID head to <https://appleid.apple.com/account>*

## **How to turn on two-factor authentication**

## **If you're using iOS 10.3 or later:**

- 1. Go to Settings > [your name] > Password & Security.
- 2. Tap Turn On Two-Factor Authentication. Tap Continue.

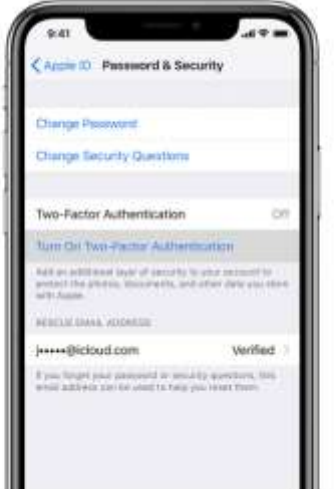

**If you're using iOS 10.2 or earlier:**

1. Go to Settings > iCloud.

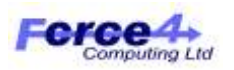

- 2. Tap your Apple ID > Password & Security.
- 3. Tap Turn On Two-Factor Authentication.
- 4. Tap Continue.
- 5. You might be asked to answer your Apple ID security questions.

## **Enter and verify your trusted phone number**

Enter the phone number where you want to receive verification codes when you sign in. You can choose to receive the codes by text message or automated phone call.

When you tap Next, Apple sends a verification code to the phone number you provided.

Enter the verification code to verify your phone number and turn on two-factor authentication.

**If you are using a MacBook or iMac:**

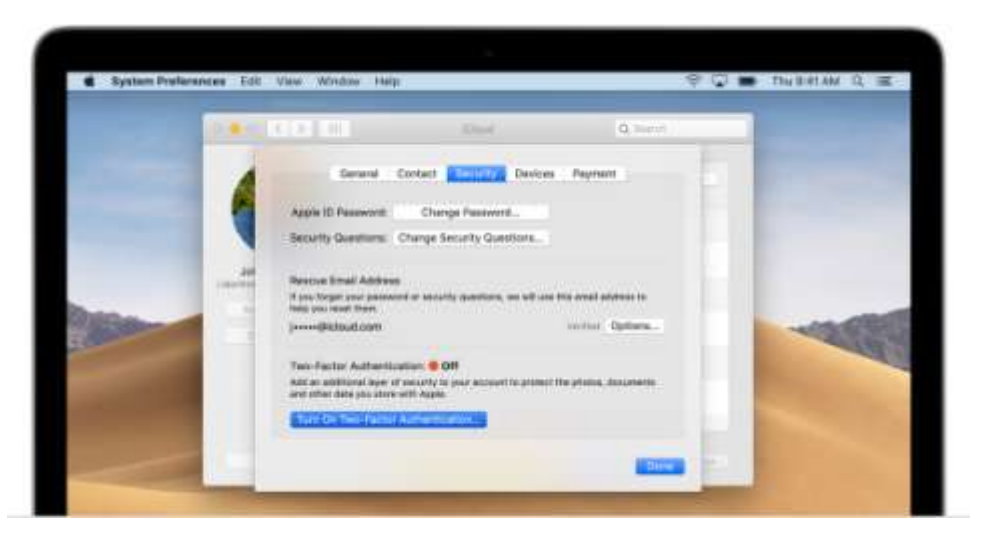

- 1. Go to Apple () menu > System Preferences > iCloud > Account Details.
- 2. Click Security.
- 3. Click Turn On Two-Factor Authentication.

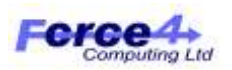

Some Apple IDs created in iOS 10.3 or macOS 10.12.4 and later are protected with two-factor authentication by default. In this case, you see that two-factor authentication is already turned on.

If you already use two-step verification and want to update, [turn it off, then turn on two-factor authentication.](https://support.apple.com/kb/HT207198)

## Step 2: Login into your Apple Account

- 1. Go to [Developer.apple.com](http://developer.apple.com/) and log in using the developer ID you have used to set up two-factor authentication.
- 2. Select 'Join The Apple Developer Program'.

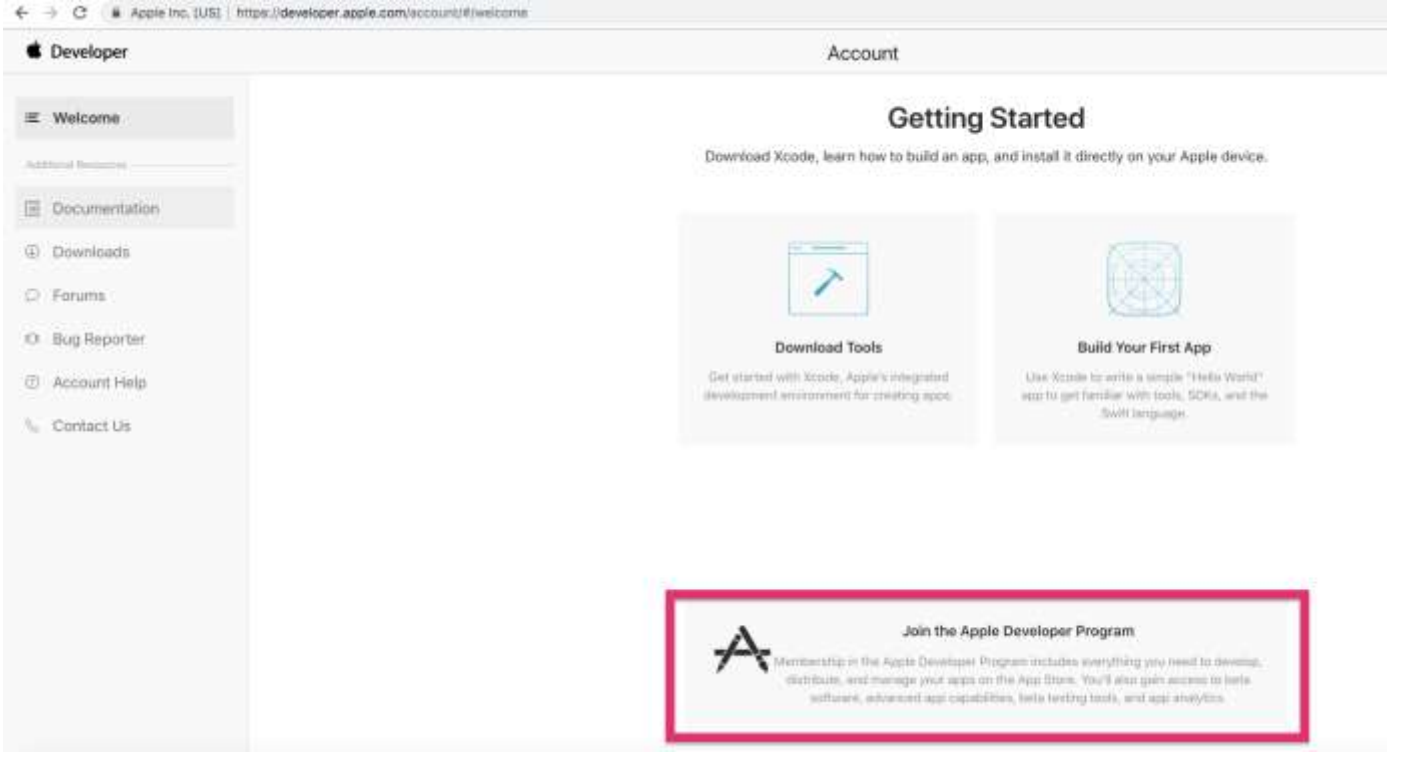

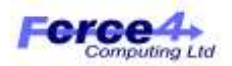

## Step 3: Enrol In The Apple Developer Program

1. Create your Apple Developer Account here: <https://developer.apple.com/programs/ios>

2. Click 'Enroll'.

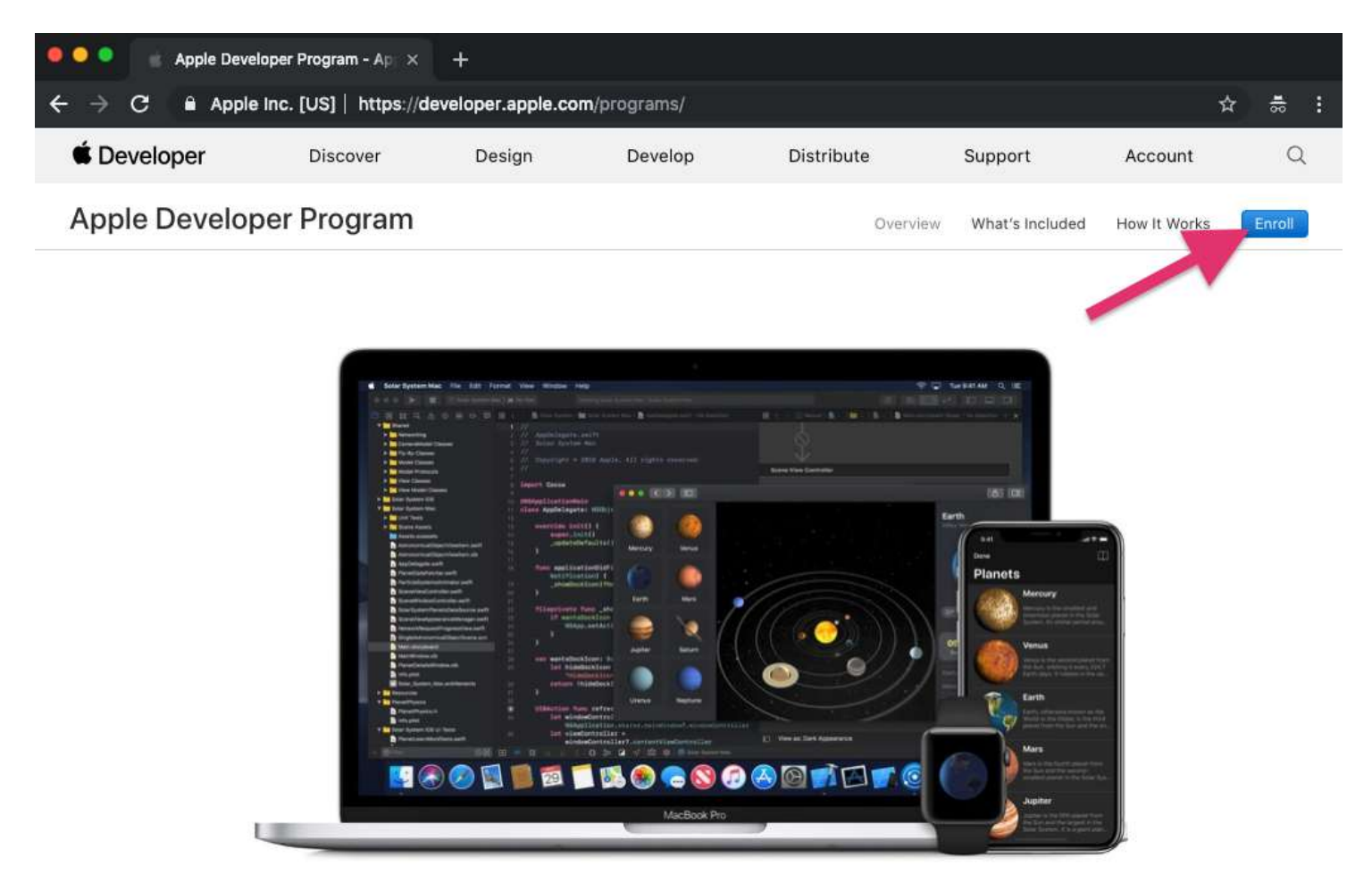

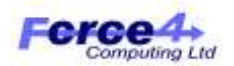

3. Read the information provided and click 'Start Your Enrolment'.

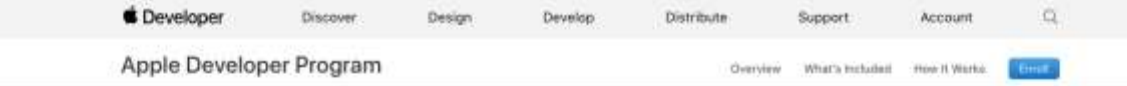

## **What You Need To Enroll**

### $\odot$  Enrolling as an Individual

If you are an individual or sole proprietor/single person business, get started by signing in with your Apple ID with two-factor authentication turned on. You'll need to provide basic personal information, including your legal name and address.

#### **Enrolling as an Organization**  $\omega$

If you're enrolling your organization, you'll need an Apple ID with two-factor authentication turned on, as well as the following to get started:

### A D-U-N-S° Number

Your organization must have a D-U-N-S Number so that we can verify your organization's identity and legal entity status. These unique nine-digit numbers are assigned by Dun & Bradstreet and are widely used as standard business identifiers. You can check to see if your organization already has a D-U-N-S Number and request one if necessary. They are free in most jurisdictions. Learn more »

### **Legal Entity Status**

Your organization must be a legal entity so that it can enter into contracts with Apple. We do not accept DBAs, fictitious businesses, trade names, or branches.

### **Legal Binding Authority**

As the person enrolling your organization in the Apple Developer Program, you must have the legal authority to bind your organization to legal agreements. You must be the organization's owner/founder, executive team member, senior project lead, or have legal authority granted to you by a senior employee.

### A Website

Your organization's website must be publicly available and the domain name must be associated with your organization.

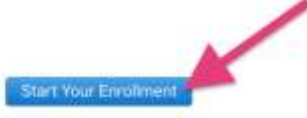

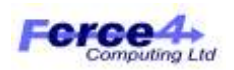

4. Confirm you have read and agree to the Apple Developer Agreement by checking the box and click 'Submit'.

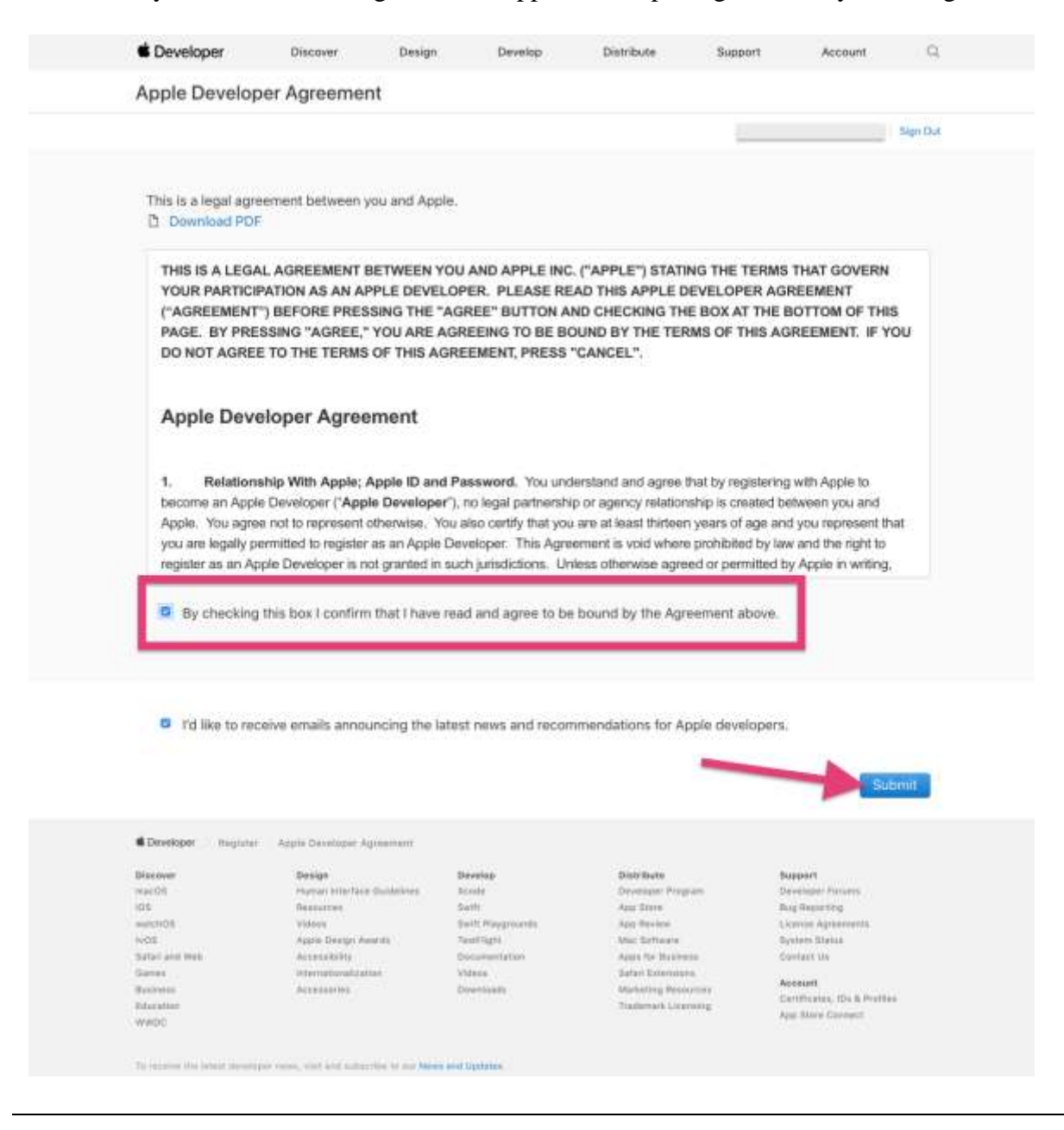

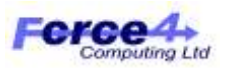

5. Choose your account type with Apple: (See below flow chart)

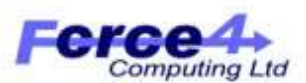

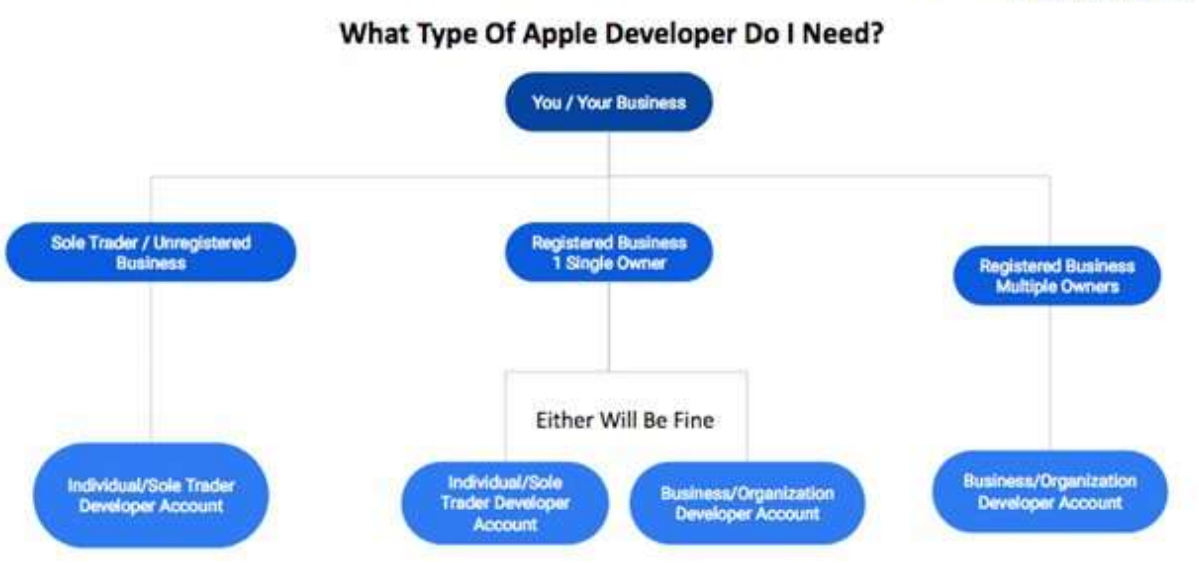

## **Entity Type**

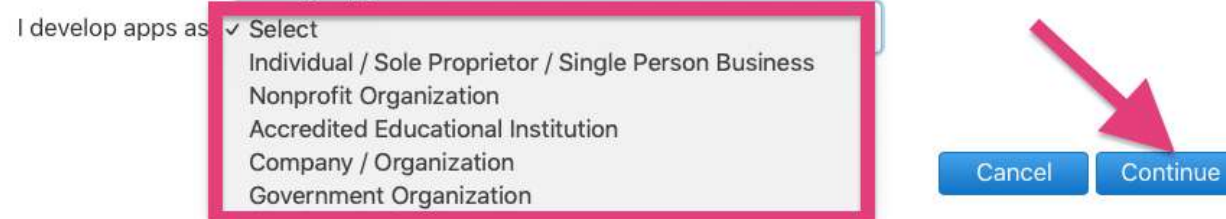

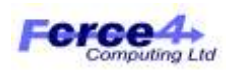

6. Confirm you have authority to sign legal agreements and enter your Organizational Information and click continue (if using an individual account please skip this step)

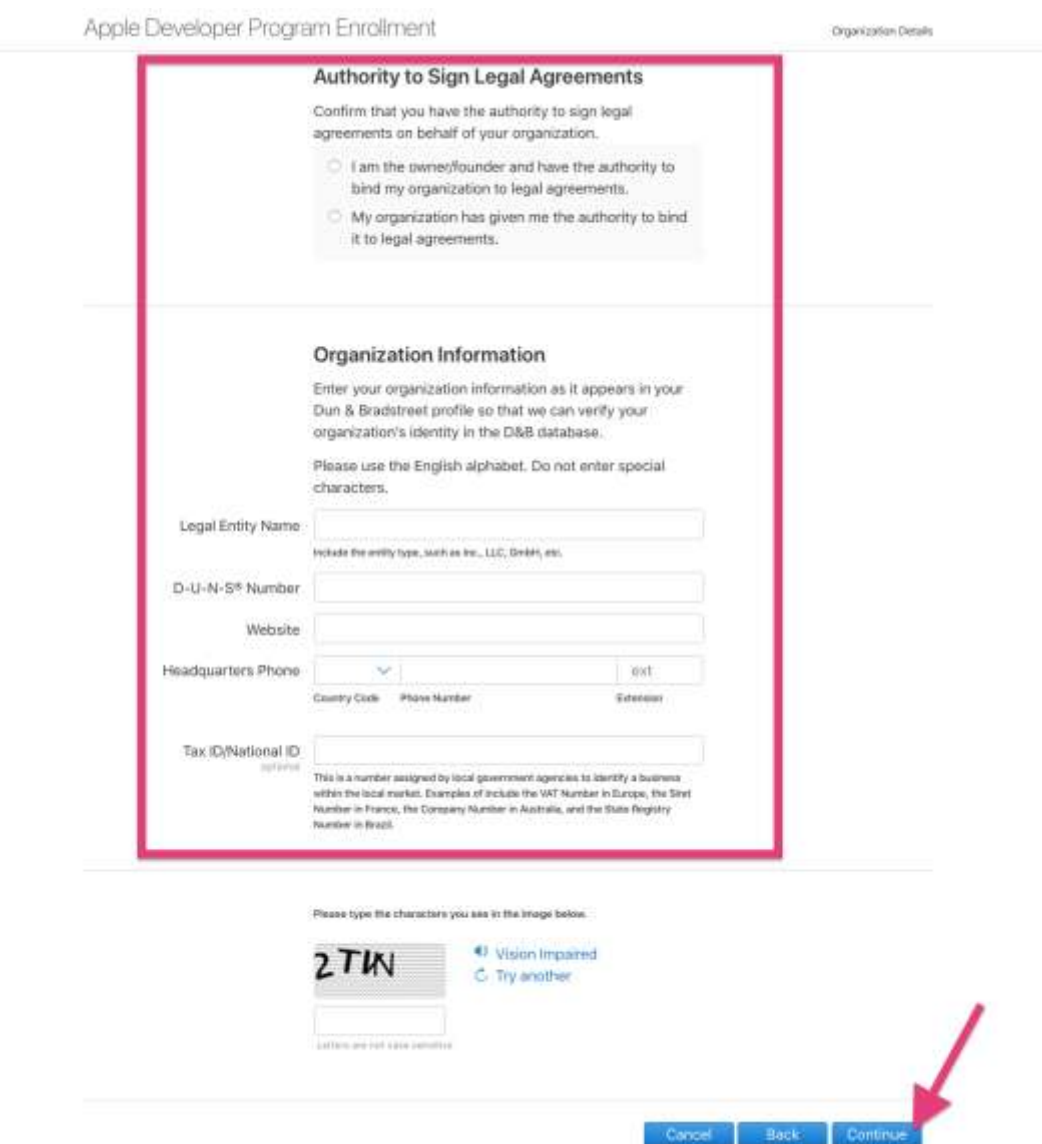

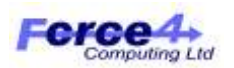

7. Once you have filled in all required information complete your purchase by providing payment and billing information.

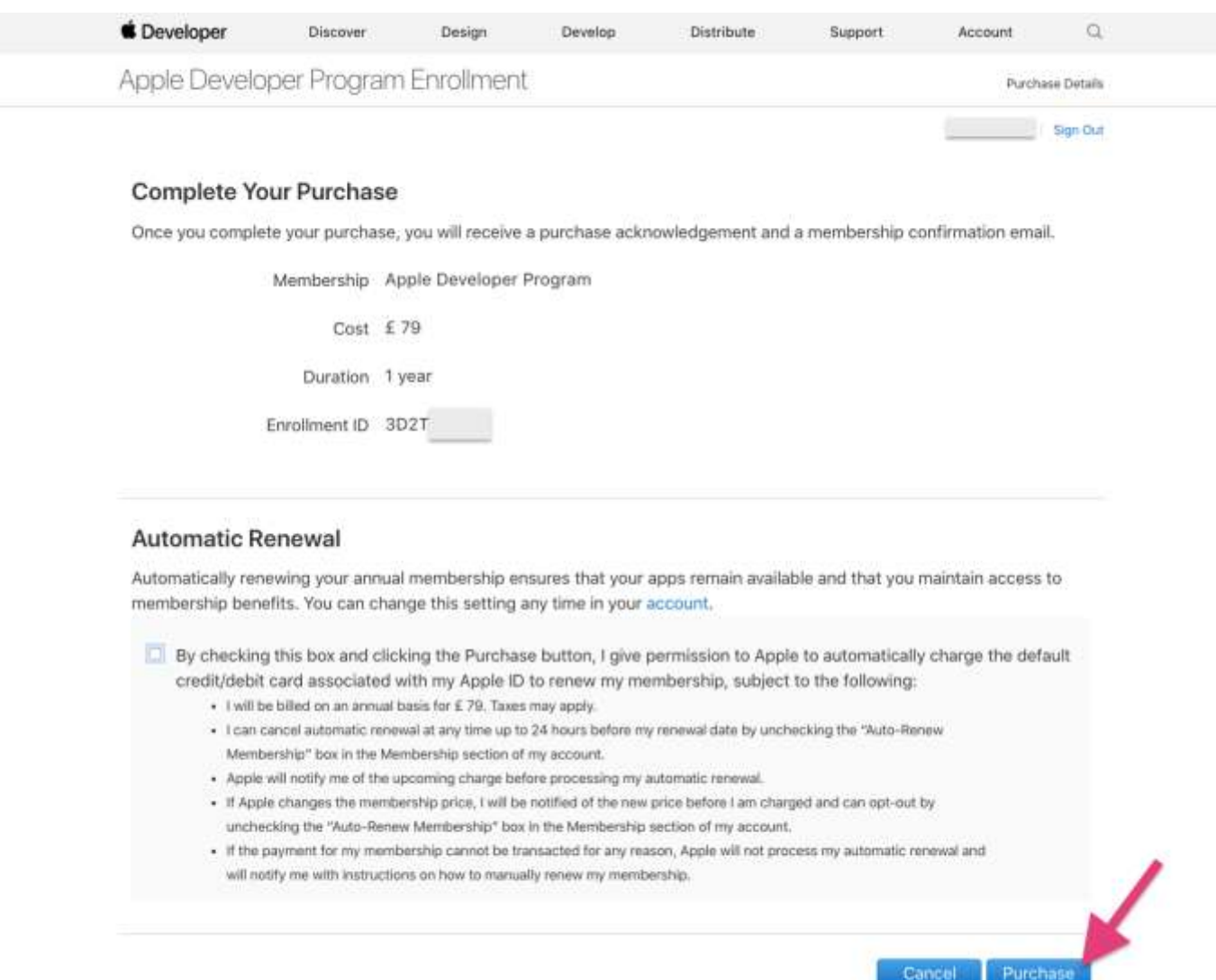

8. Wait for an email from Apple Developer support confirming your enrollment is now active.

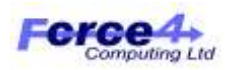